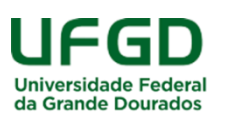

## **Manual para cadastramento de Currículo Lattes/CNPq**

**1º)** Acesse o seguinte *link*: [https://wwws.cnpq.br/cvlattesweb/pkg\\_cv\\_estr.inicio.](https://wwws.cnpq.br/cvlattesweb/pkg_cv_estr.inicio)

**2º)** Na aba "*Cadastrar-se no Currículo Lattes*", preencha todos os campos (todos são obrigatórios) e clique em "*próxima*", conforme imagem abaixo:

**Atenção: Guarde este email e senha, pois você precisará destes dados para fazer o** *login* **no Currículo Lattes.**

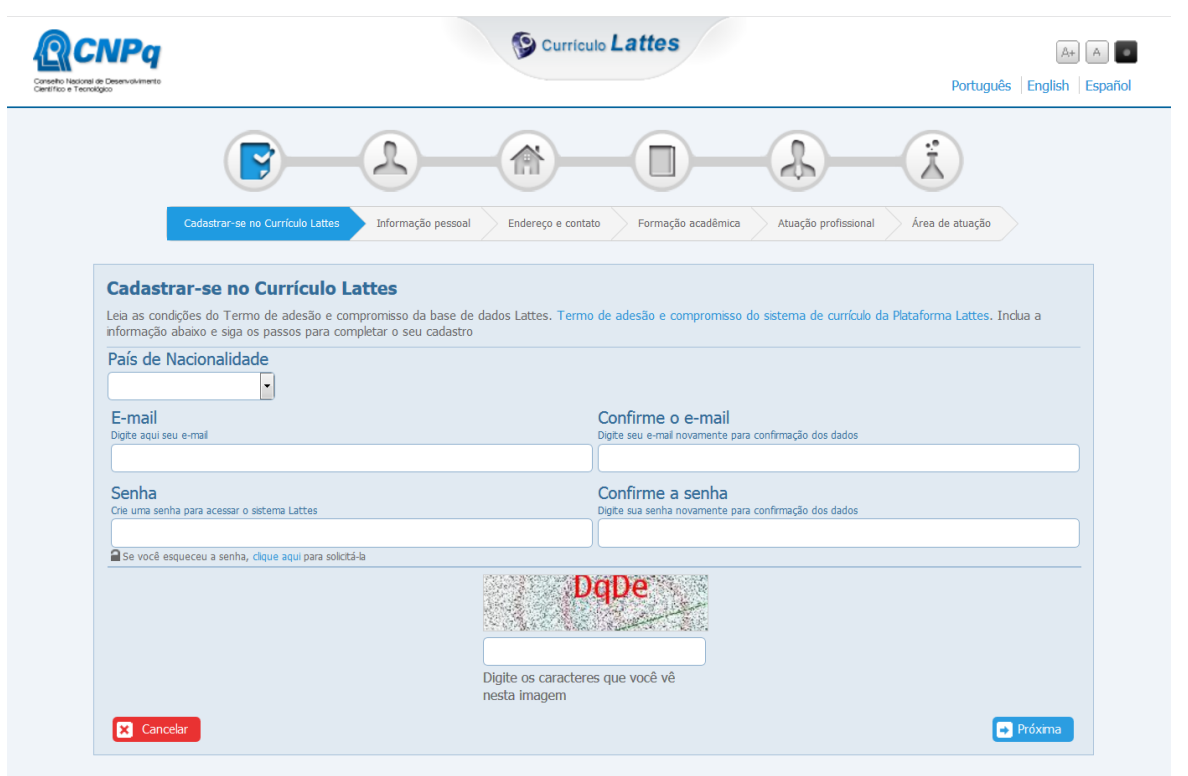

**3º)** Na aba "*Informação pessoal*", forneça os dados solicitados e clique em "*próxima*", conforme imagem abaixo:

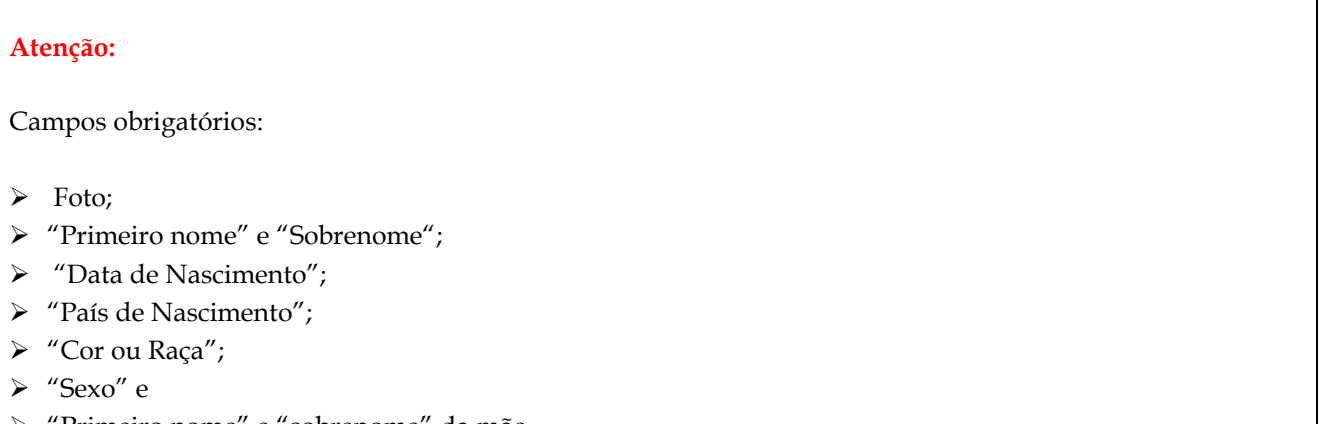

'Primeiro nome" e "sobrenome" da mãe.

**Obs.:** O "CPF" e o "nome" e "sobrenome" da mãe precisam ser idênticos aos dados registrados junto à Receita Federal, caso contrário, o sistema não autorizará o cadastramento do CV Lattes e será necessário dirigir-se à agência da Receita Federal para averiguar a situação cadastral de seu CPF.

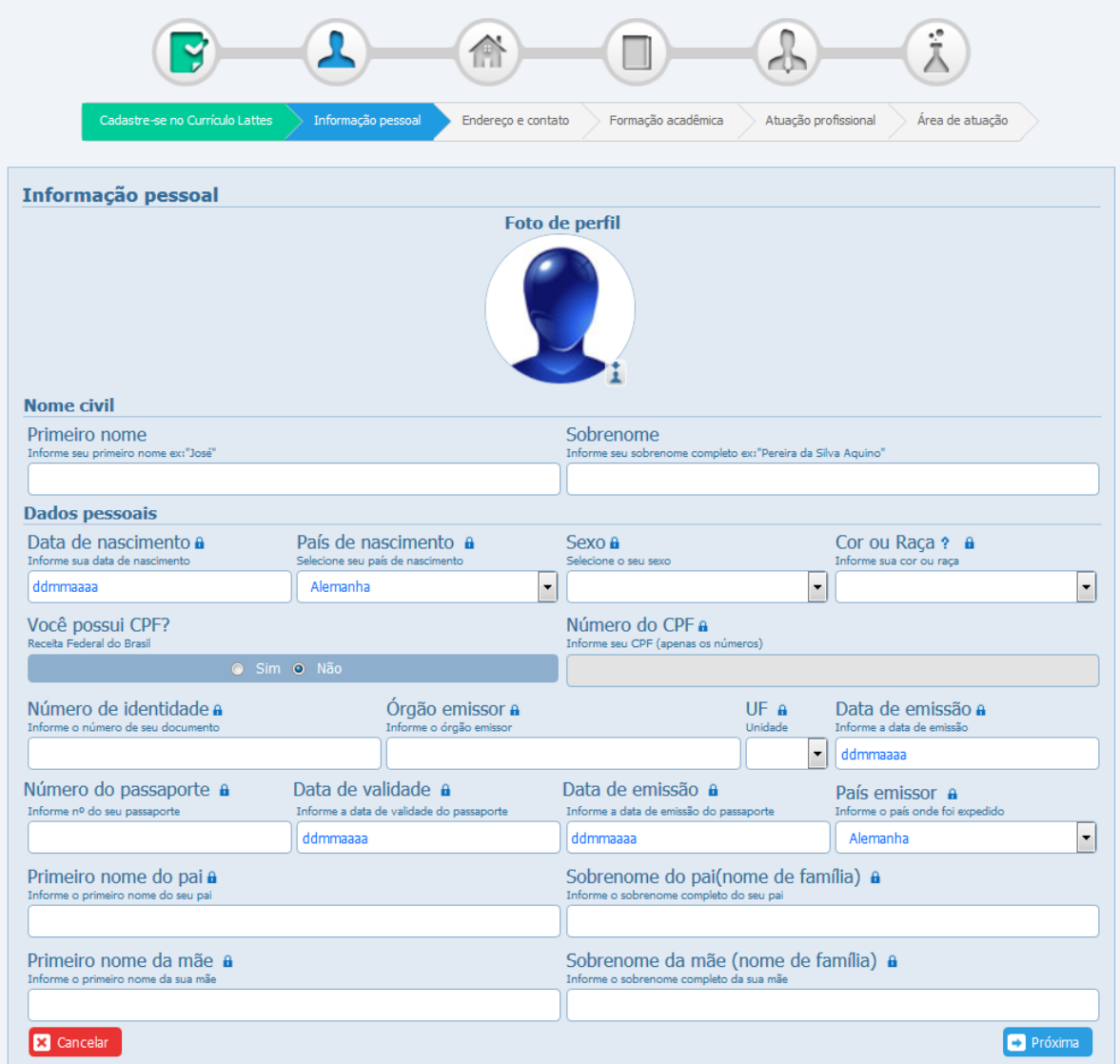

**4º)** Na aba "*Endereço e contato*", forneça os dados solicitados e clique em "*próxima*", conforme imagem abaixo:

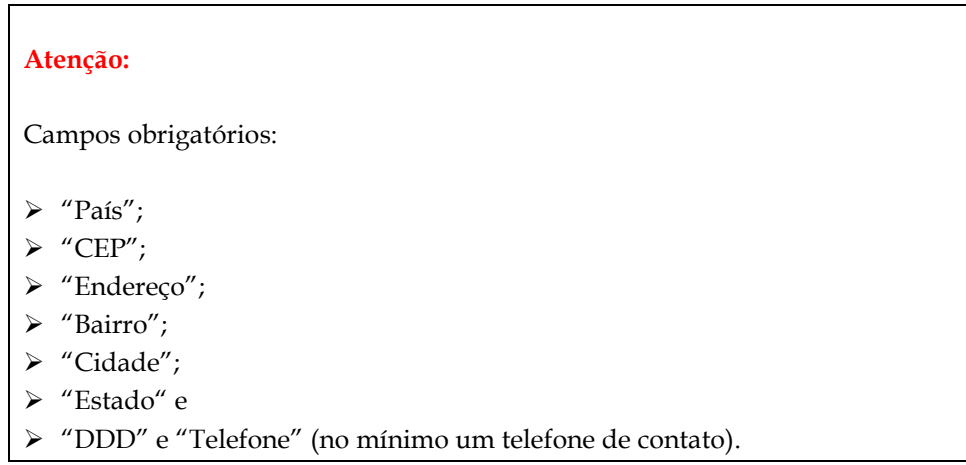

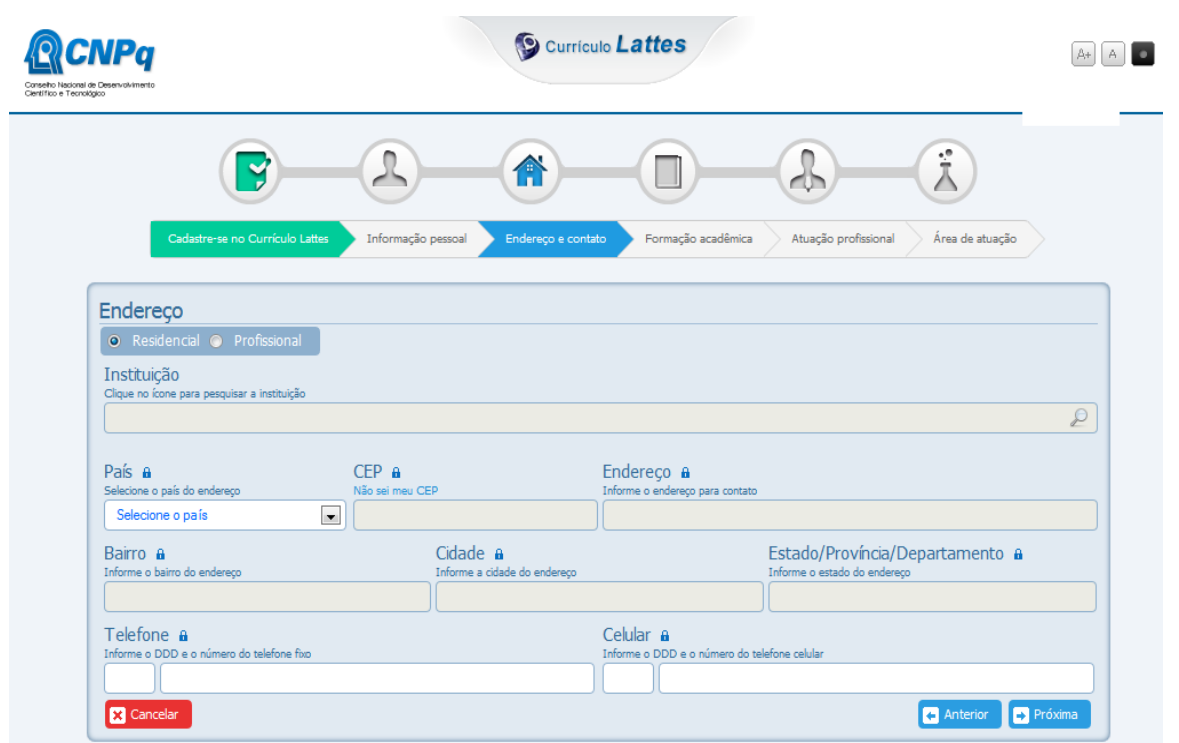

**5º)** Na aba "*Formação acadêmica*", todos os campos são obrigatórios, conforme imagem abaixo:

**Obs.:** Se no campo "instituição" não houver a instituição da pessoa a ser cadastrada, é possível acrescentá-la clicando em "clique aqui para cadastrar uma nova instituição".

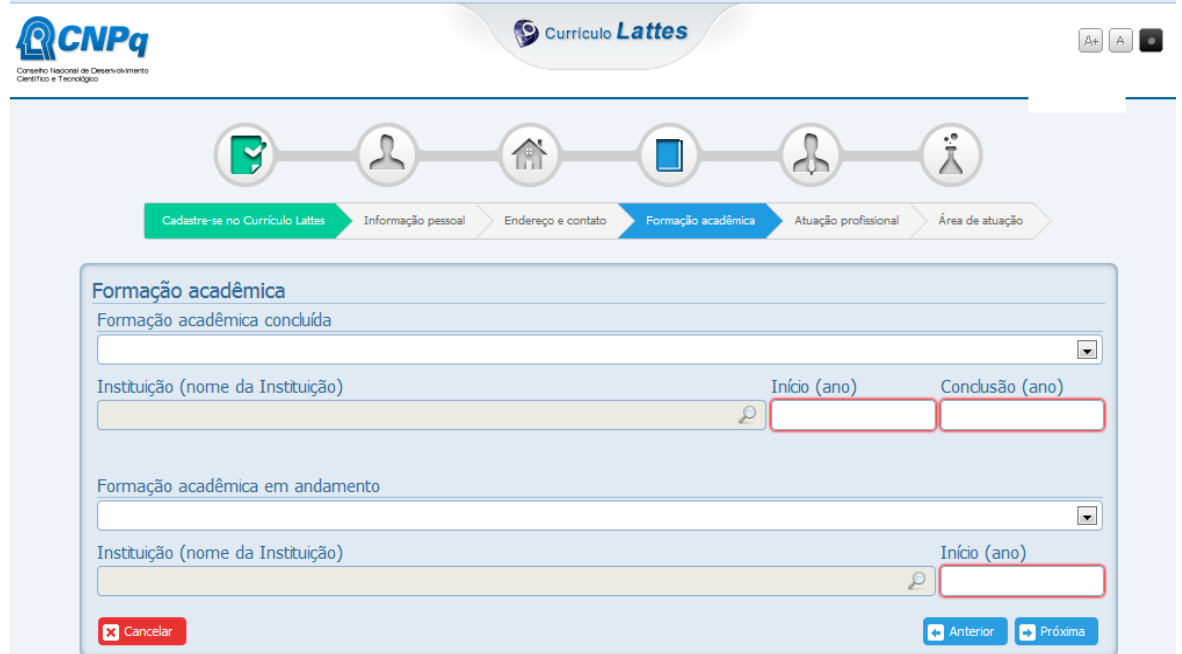

**6º)** As abas "*Atuação profissional*" e "*Áreas de atuação*" são de preenchimento opcional.

Após esta última etapa, se algum campo obrigatório estiver em branco ou incorreto, o sistema exibirá uma janela de erro, conforme imagem abaixo, neste caso, preencha-o e/ou corrija-o, conforme o caso.

**Obs 01:** Se o problema for relativo ao "CPF" ou ao "nome" e/ou "sobrenome" da mãe, dirija-se até uma agência da Receita Federal para averiguar a situação cadastral do seu CPF.

**Obs 02:** Na próxima oportunidade em que a pessoa a ser cadastrada, acessar a página para continuar o cadastramento do CV Lattes, as informações que já foram lançadas na mesma serão resgatadas pelo sistema, desde que na página inicial seja fornecido o mesmo *e-mail* e senha.

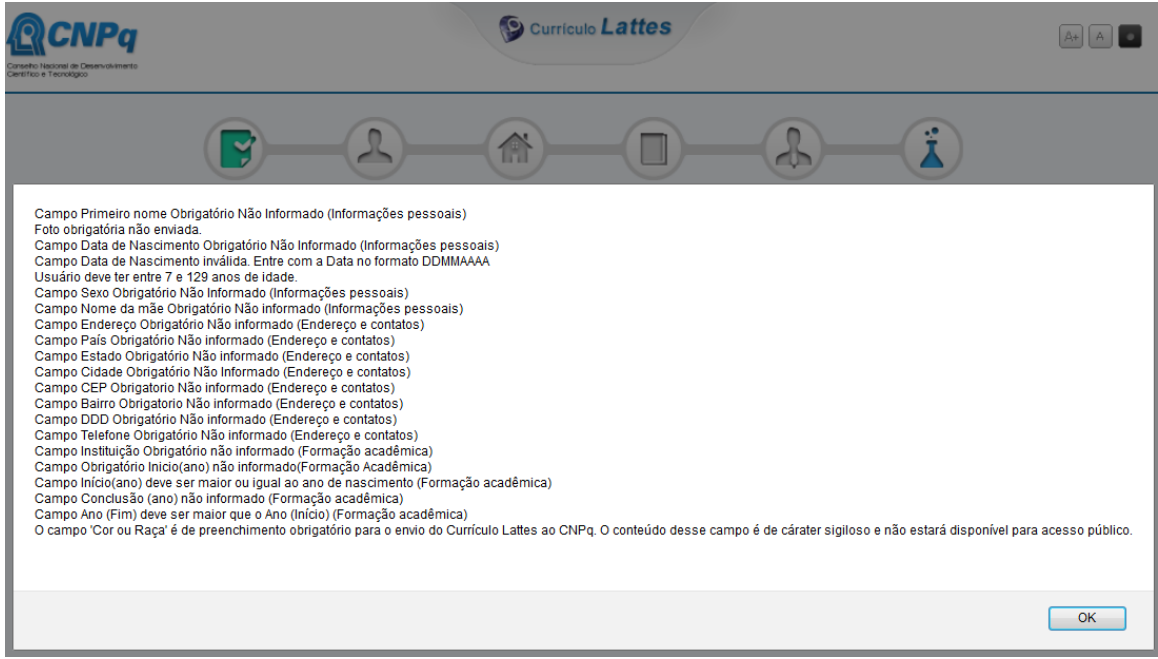

Se não houver erros nas etapas, o sistema exibirá uma janela com o resumo dos dados cadastrados no sistema, a seguir, confira-os atentamente, selecione a opção "*Li e concordo com a declaração acima*" e, por fim, clique em "*enviar ao CNPq*", conforme imagem abaixo:

**Obs.:** Após 04 (quatro) tentativas frustradas de publicação do CV Lattes, o sistema ficará indisponível para o respectivo CPF durante 04 (quatro) horas. Passado este período de tempo, será possível retomar as tentativas de finalização do cadastro.

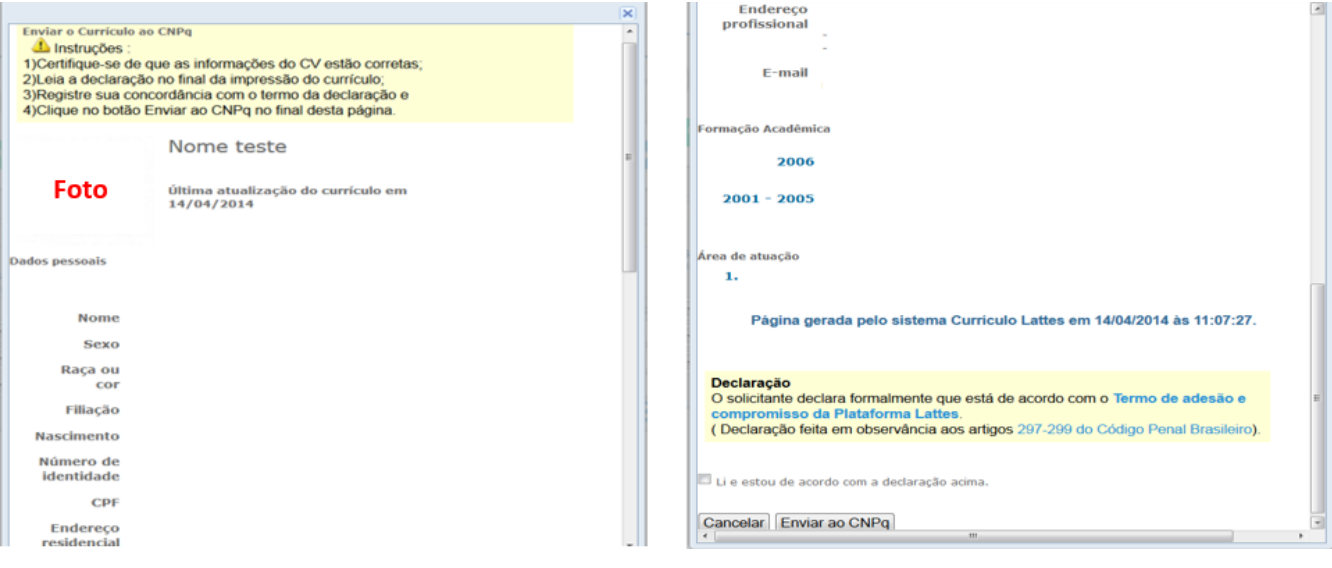